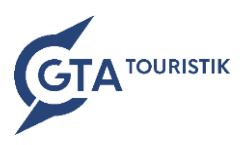

# **Online buchen bei GTA TOURISTIK leichtgemacht!**

Buchen Sie schnell und unkompliziert auf unserer Website [www.gta.at](http://www.gta.at/) die gewünschten Kabinen oder Zimmer für Ihre Kunden - und das 24/7, wann es Ihnen am besten passt.

## **1. Anmeldung als Partner beim Maxerl**

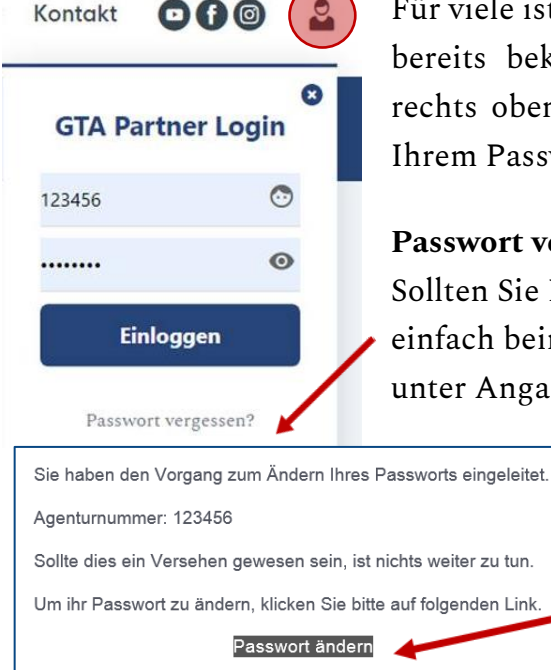

ele ist die Anmeldung zu unserem GTA Partnerbereich bekannt, einfach auf unserer Website [www.gta.at](http://www.gta.at/) oben beim "Maxerl" mit Ihrer Agenturnummer und Passwort anmelden.

#### **Passwort vergessen?**

1 Sie Ihr Passwort vergessen haben, können Sie h beim Maxerl auf Passwort vergessen klicken und Angabe Ihrer Agenturnummer bekommen Sie ein Mail

> (an die bei uns hinterlegte Adresse) zur Festlegung des neuen Passworts. Link im Mail anklicken und neues, selbstgewähltes Passwort (ohne Einschränkungen) festlegen **– geschafft!** Außerdem können Sie nach dem Einloggen

unter "Passwort ändern" jederzeit ein neues Passwort festlegen. **Bitte beachten:** Ihre Passwörter werden bei uns nicht gespeichert, wir können diese nicht einsehen. Das gewählte Passwort muss an Kolleg/innen weitergegeben werden, da es nur 1 Passwort pro Agenturnummer gibt. Es können sich jedoch mehrere User gleichzeitig auf der Agenturnummer anmelden.

## **2. Reise auswählen und in die IBE einsteigen**

Nachdem Sie eingeloggt sind, wählen Sie einfach die Reise aus, für die Sie Ihre Kunden gerne einbuchen möchten. Unter dem Reiter Termine/Preise finden Sie die verfügbaren Termine und die Preise samt günstigstem Ab-Preis. Klicken Sie nun einfach beim gewünschten Termin rechts auf den Button "buchen" und schon sind Sie in unserer Buchungsmaschine angekommen.

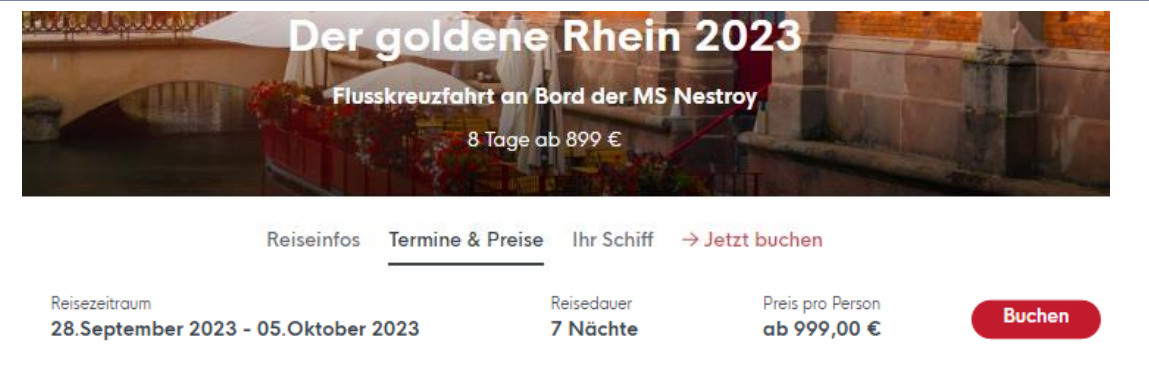

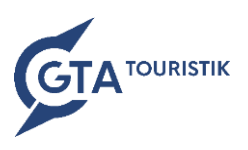

## **3. Fünf einfache Buchungsschritte erledigen**

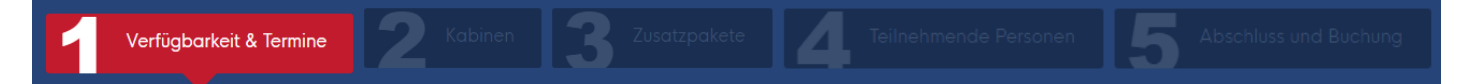

Nun werden Sie einfach und unkompliziert durch die nötigen Buchungsschritte geführt:

- **1) Verfügbarkeit & Termine**: Bitte kontrollieren Sie den ausgewählten Wunschtermin und geben Sie die Kabinen- sowie die Personenanzahl an.
- **2) Kabinen bzw. Unterkunft:** Anschließend wählen Sie die gewünschte Kabine aus dem Deckplan oder die gewünschte Zimmerkategorie aus.
- **3) Zusatzpakete:** In diesem Schritt können Sie Zusatzpakete wie Flüge, Ausflugspakete, Getränkepakete und sonstige Leistungen auswählen. Sofern vorhanden, werden Flugzeiten samt Airline angezeigt.
- **4) Teilnehmende Personen:** Hier geben Sie die Kundendaten lt. Reisepass ein, alles mit wenigen Klicks.
- **5) Abschluss und Buchung** Im letzten Schritt erhalten Sie eine Übersicht über die gewählten Leistungen und Daten – bitte kontrollieren Sie diese genau. Sie erhalten alle notwendigen Dokumente (Reiseinformationen) und müssen diese bestätigen. Zuletzt geben Sie an, ob es sich um eine **Option** (Achtung: Optionen werden nach Ablauf der Frist automatisch fixiert) oder eine **Fixbuchung** handelt und schließen die Buchung ab.

## **4. Geschafft – vielen Dank für Ihre Buchung!**

Die Buchung geht bei uns ein, Sie erhalten Ihre Vorgangsnummer und die Bestätigung samt allen Dokumenten per Mail.

#### **Etwas klappt nicht richtig?**

Wir sind stets bemüht, unsere IBE zu verbessern und Probleme schnellstmöglich zu beheben, denn wir möchten Ihnen die Arbeit damit so einfach wie möglich gestalten. Daher möchten wir Sie bitten, sollte etwas nicht funktionieren:

Rufen Sie uns unter **01 729 66 66** an oder schreiben Sie uns ein kurzes **[Mail](mailto:office@gta.at)** mit dem Fehlercode oder dem Problem und wir beheben es schnellstmöglich.

#### **Sie sind neu als Agentur bei uns?**

Sobald wir Sie mit einer Agenturnummer in unserem System erfasst haben, schicken wir automatisch eine E-Mail (an die bei uns hinterlegte Adresse) mit einem Link zum Setzen eines selbstgewählten Passworts (ohne Einschränkungen). Anschließend können Sie sich bereits einloggen und mit der ersten Buchung beginnen.

# **Wir bedanken uns schon jetzt für zahlreiche Online-Buchungen sowie Ihr geschätztes Feedback!**